## **Training Resources**

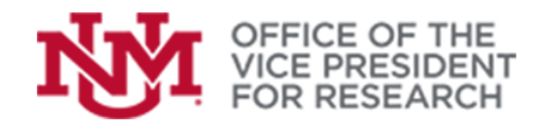

## **Quick Tips**

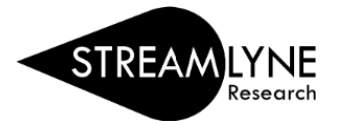

## How to Change Lead Unit on a Proposal in Streamlyne

In order to create a new proposal document, the **Lead Unit ID** is specified in the **Required Fields for Saving Document.** Once the document is saved, this field is not available for editing.

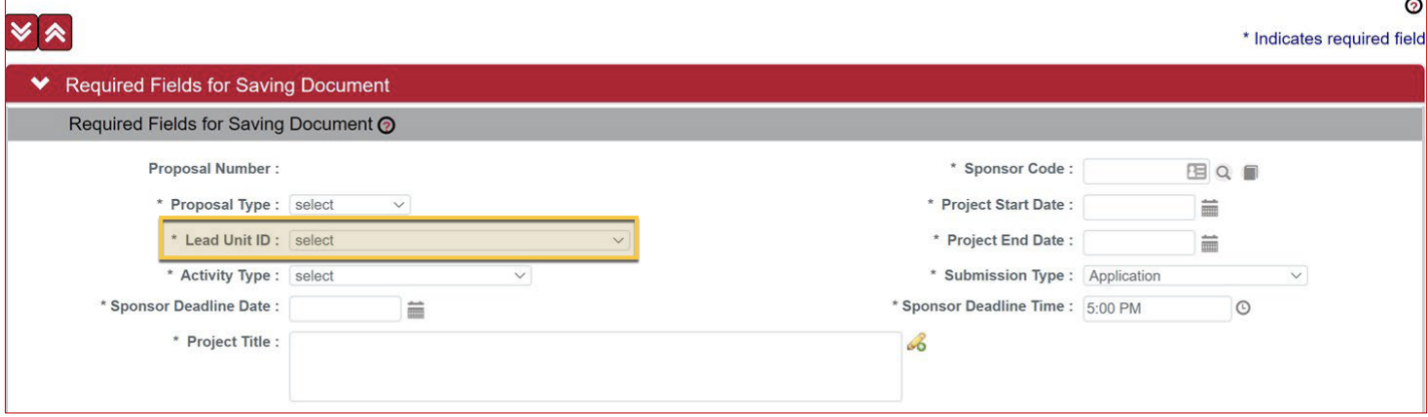

To change the lead unit on an existing proposal:

## Copy the proposal to a new proposal development document

- 1. [Login to Streamlyne](https://research.unm.streamlyne.org/) with your UNM credentials [\(https://research.unm.streamlyne.org/\)](https://research.unm.streamlyne.org/).
- 2. Open the existing proposal document

(See *Finding a previously-created proposal* in *[Getting Started in Streamlyne](https://streamlyne.unm.edu/resources/getting-started-in-streamlyne.pdf)* guide: [https://streamlyne.unm.edu/resources/getting-started-in-streamlyne.pdf\)](https://streamlyne.unm.edu/resources/getting-started-in-streamlyne.pdf)

3. Navigate to the **Proposal Actions** section.

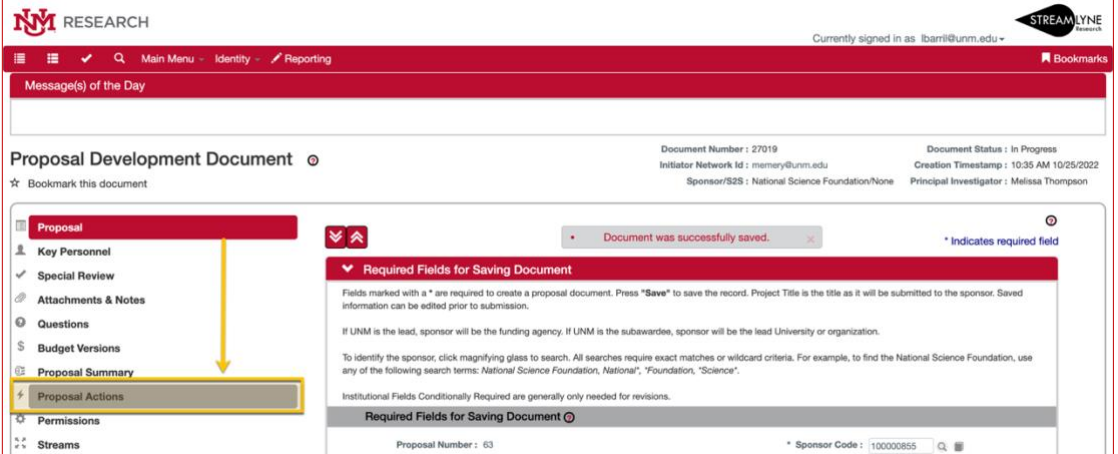

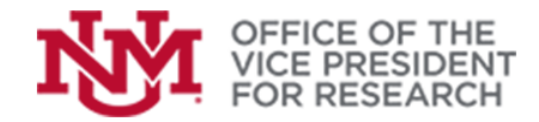

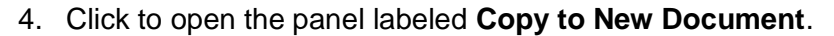

- 5. Tick the boxes next to the parts of the proposal you wish to copy. To make an exact copy, tick all of the boxes.
- 6. Use the drop-down menu labeled **Lead Unit** to designate the new lead unit for the copy.
- 7. Click **Copy Proposal**.

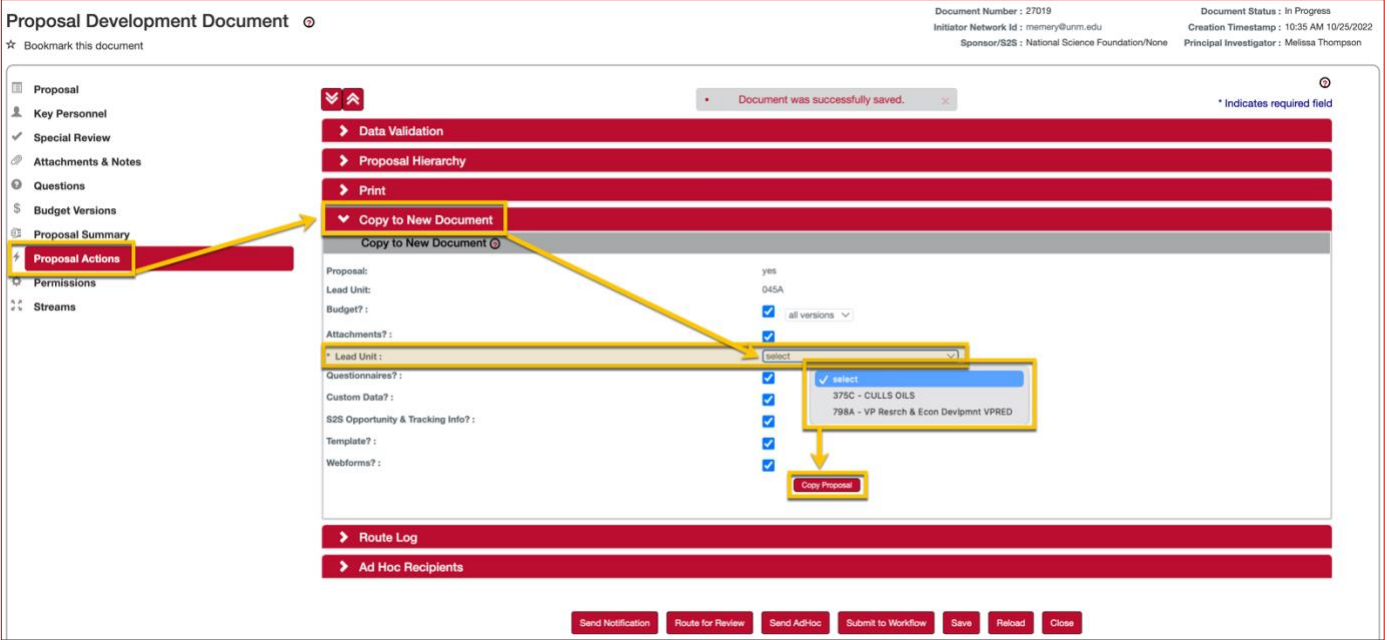

8. Use the **Main Dashboard** icon at the top left of the screen to access your **Action List** and find the new proposal document.

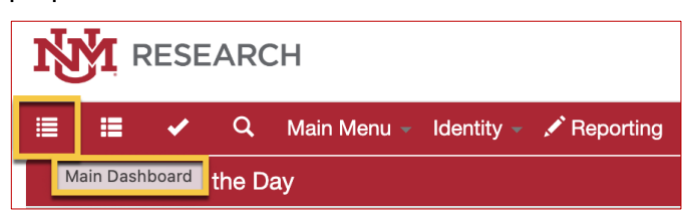

9. Be sure to verify if these changes impact the Unit/Department Details for Key Personnel.

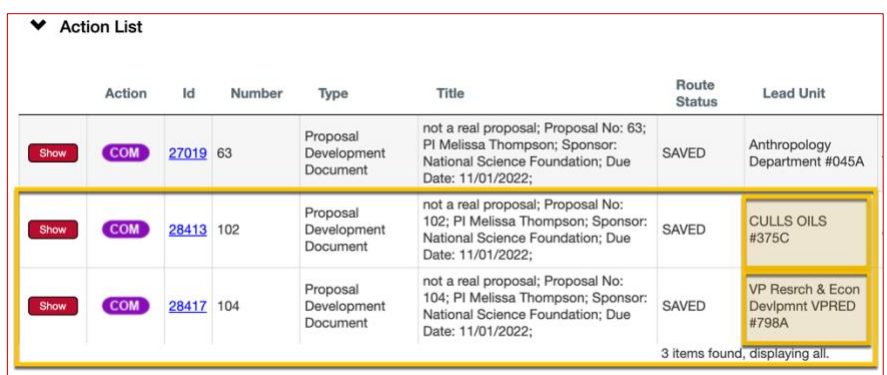